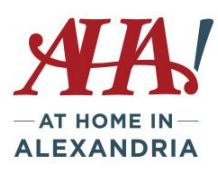

# **Transfer photos from phone to computer**

#### **IPhone/Ipad**

Your photos may be automatically synching to ICloud, but if you want to download them to your computer, these are the instructions.

Plug in your phone to computer USB port using your charging cord.

The computer will detect the phone/ipad and give you a notice of remaining storage, double click on that. The click on DCIM, which is the folder for photos. If a file name comes up, click on it.

Holding down the Shift key, click on the photos you want to upload. Then right click with the mouse and select Copy.

Open the folder where you want to place the photos.

Right click and select Paste. Photos will populate in the folder.

You can use ICloud Photo Library with *Photos for macOS* or *ICloud for Windows* to store photos in the cloud and accessible on all devices.

## **Droid**

Plug in your phone to computer USB port using your charging cord.

Phone Icon will pop up with free space indicated.

Click on Phone, then click on the DCIM icon, then click on Camera, and photos should appear. Click on the photo you want to transfer. To transfer more than one, hold down the Control key as you click on the photos you want to transfer. With cursor on a photo, right mouse click and select Copy. Navigate to the folder on the computer where you want to paste the photos (Pictures folder) Once in the folder, right click and hit Paste. Photos should populate into the folder.

If you want to delete the photos off your phone, go back to the photo folder on the phone, select the photos again and instead of Copy, hit Cut.

## **To send photos via text or email from your phone**

## **IPhone/IPad**

Click on the Photo app to view the photos on your device

Click Select in right corner to identify photos to send. Touch each photo you want to send, check mark will confirm it

Once selected, click on the upload icon, and you'll have the choice to email, upload to ICloud, post to Twitter, etc. Enter the recipient name and the photo(s) will be attached.

ليل

#### **Droid**

Click on Gallery or Photo icon to see all the photos on your phone

Go to Camera to see what you've taken

Click on the photo you want to send

Look for Sharing icon

Click on Messages to send by text or Email to send via email

Messages/text – choose existing contact to send to friend in your contact list. Search contacts to find the person to text and select the correct number. Click Done to send

Email – once you click the email selection a typical email format will come up. Insert the email address of the person you're sending to, add a subject and any description. Click send (the image is attached).

#### **Key Tips for better photos**

Wake up phone, then swipe left to open camera quickly (Iphone), or double click the power key twice (Droid).

Set focus yourself by tapping the area you want to focus on. If its darker than the surrounding area, then you'll see the image brighten automatically.

Adjust exposure by tapping the area you want to adjust, and then use sliders to change exposure. If your subject is still underexposed, use your flash.

Lock focus and exposure by tapping and holding until you see AE/AF Lock pop up.

To capture action shots/moving subjects, tap and hold the shutter button to do a burst of photos, then select the best and delete the rest.

Take photos using your volume buttons – either one will work. Good for selfies!

Using IPhone, plug in white Apple headphones and you can take photos using the volume adjustment as shutter release. Great for street photography and not touching the screen, reducing shake.

Reduce camera shake by using a small tripod, or just steady yourself using a wall, a friend's shoulder, or even your other arm.

Apply the rules of thirds - put your subject someplace other than the center of the picture. Activate grid lines by going to Settings/Show Grid on Android phone. On an IPhone, go to Photos and Camera in the main settings app and toggle the Grid switch on.

Use editing tools to crop in, adjust exposure, add an interesting filter.

Use HDR mode in auto setting, particularly in irregular lighting situations.

#### **Apps and Resources**

Your phone already has editing features built in – explore!

Instagram – social network, but also has good editing tools – crop, filters, other adjustments

Snapseed – download the app and try it out. Free and ad-free.

VSCO – filter presets, adjustments, photo-sharing platform. Free, but extra presets may cost.

Pixlr – edit photos, create collages, stylize photos.

TouchRetouch – remove unwanted items from photos

IPhone Photography School – Iphonephotographyschool.com

Shutterfly – easy app to use to create photo books. Creating books is far better done from computer than from phone.

Google offers unlimited photo storage in the cloud.